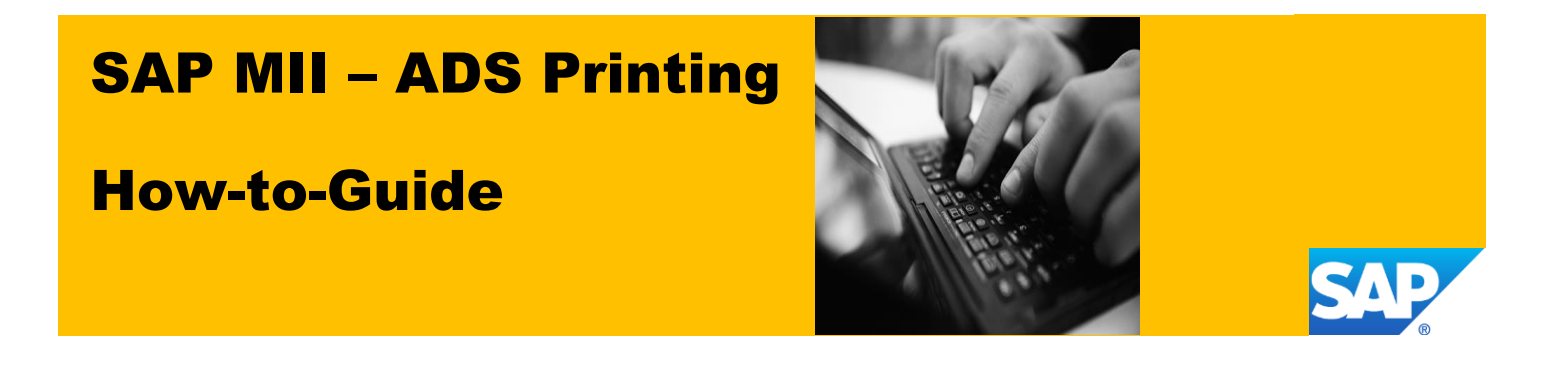

# **How to Print/Create PDF file using SAP MII Transaction**

**Applicable Release: MII 15.0 SP03**

**Version 1.0**

**Date: 06-March-2015**

© Copyright 2015 SAP AG. All rights reserved.

No part of this publication may be reproduced or transmitted in any form or for any purpose without the express permission of SAP AG. The information contained herein may be changed without prior notice.

Some software products marketed by SAP AG and its distributors contain proprietary software components of other software vendors.

Microsoft, Windows, Outlook, and PowerPoint are registered trademarks of Microsoft Corporation.

IBM, DB2, DB2 Universal Database, OS/2, Parallel Sysplex, MVS/ESA, AIX, S/390, AS/400, OS/390, OS/400, iSeries, pSeries, xSeries, zSeries, z/OS, AFP, Intelligent Miner, WebSphere, Netfinity, Tivoli, Informix, i5/OS, POWER, POWER5, OpenPower and PowerPC are trademarks or registered trademarks of IBM Corporation.

Adobe, the Adobe logo, Acrobat, PostScript, and Reader are either trademarks or registered trademarks of Adobe Systems Incorporated in the United States and/or other countries.

Oracle is a registered trademark of Oracle Corporation.

UNIX, X/Open, OSF/1, and Motif are registered trademarks of the Open Group.

Citrix, ICA, Program Neighborhood, MetaFrame, WinFrame, VideoFrame, and MultiWin are trademarks or registered trademarks of Citrix Systems, Inc.

HTML, XML, XHTML and W3C are trademarks or registered trademarks of W3C®, World Wide Web Consortium, Massachusetts Institute of Technology.

Java is a registered trademark of Sun Microsystems, Inc.

JavaScript is a registered trademark of Sun Microsystems, Inc., used under license for technology invented and implemented by Netscape.

MaxDB is a trademark of MySQL AB, Sweden.

SAP, R/3, mySAP, mySAP.com, xApps, xApp, SAP NetWeaver, and other SAP products and services mentioned herein as well as their respective logos are trademarks or registered trademarks of SAP AG in Germany and in several other countries all over the world. All other product and service names mentioned are the trademarks of their respective companies. Data contained in this document serves informational purposes only. National product specifications may vary.

These materials are subject to change without notice. These materials are provided by SAP AG and its affiliated companies ("SAP Group") for informational purposes only, without representation or warranty of any kind, and SAP Group shall not be liable for errors or omissions with respect to the materials. The only warranties for SAP Group products and services are those that are set forth in the express warranty statements accompanying such products and services, if any. Nothing herein should be construed as constituting an additional warranty.

These materials are provided "as is" without a warranty of any kind, either express or implied, including but not limited to, the implied warranties of merchantability, fitness for a particular purpose, or non-infringement.

SAP shall not be liable for damages of any kind including without limitation direct, special, indirect, or consequential damages that may result from the use of these materials.

SAP does not warrant the accuracy or completeness of the information, text, graphics, links or other items contained within these materials. SAP has no control over the information that you may access through the use of hot links contained in these materials and does not endorse your use of third party web pages nor provide any warranty whatsoever relating to third party web pages.

SAP ME "How-to" Guides are intended to simplify the product implementation. While specific product features and procedures typically are explained in a practical business context, it is not implied that those features and procedures are the only approach in solving a specific business problem using SAP ME. Should you wish to receive additional information, clarification or support, please refer to SAP Consulting.

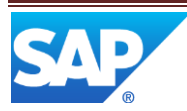

# **Document History**

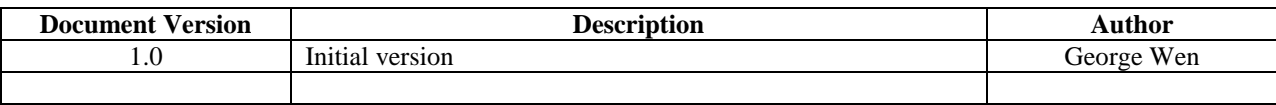

The value of y will be incremented by 1 for a new version of the How-To-Guide for a new version of MII.

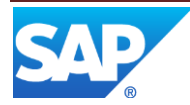

## **Table of Contents**

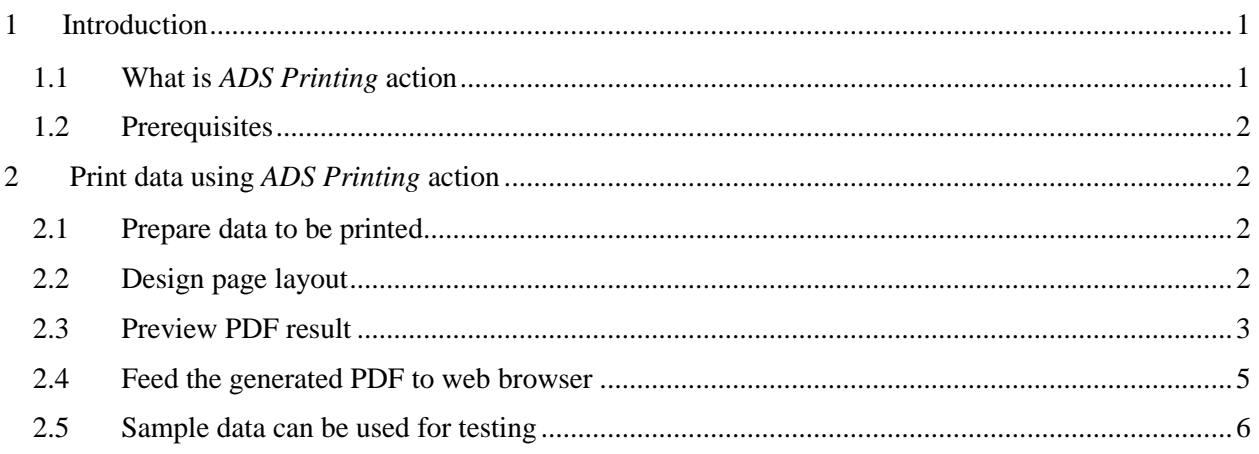

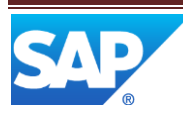

## <span id="page-4-0"></span>**1 Introduction**

### <span id="page-4-1"></span>**1.1 What is** *ADS Printing* **action**

As you already known, there are lot of actions can be used in MII transaction designer in MII workbench. *ADS Printing* action is the new one that help you generate PDF file. Furthermore, you can send the result to a real printer, save to file system, or just feed it to a web browser. Start from *MII 15.0 SP03* this action can be find under *File I/O* category.

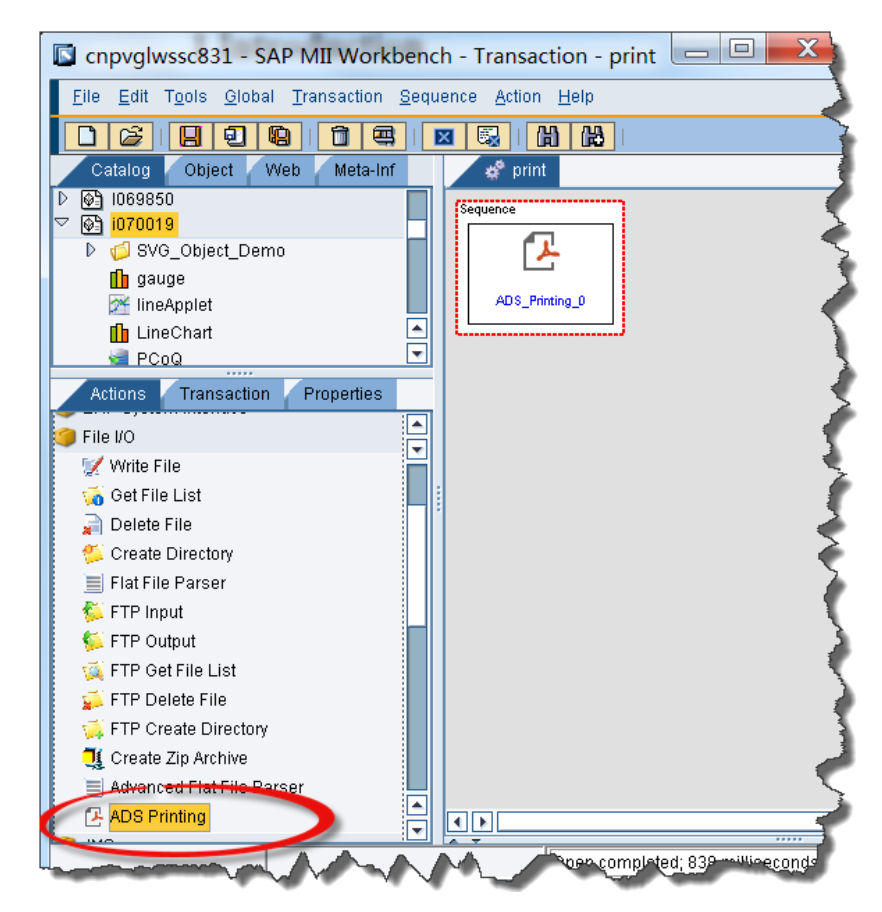

*ADS Printing* action require 2 major inputs. One is the data value you want to print which is expected in XML format. The other input define the page layout of your printing which should be designed by *Adobe Form Designer* (also known as *Adobe Live Cycle Designer*) and saved as a .XDP file. Data binding relationship between your data XML and page elements also defined in the .XDP file.

*ADS Printing* action combine data XML and page layout (XDP file) and send the result to a printer. Here the printer can be choosing from the ones installed on MII server, instead of the printer list of development workstation. This is to support the server printing use case. The client print scenario can be supported by open the PDF file in client side and choose print function supported by PDF reader.

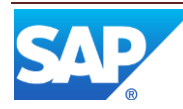

## <span id="page-5-0"></span>**1.2 Prerequisites**

ADS( *Adobe Document Services*) Server is a *Netweaver* component shipped by SAP. *ADS Printing* action require this component get properly configured before it can be used.

If data need to be physically print out, printer needs to be configured on MII server with proper permissions.

Detailed configuration steps can be found from MII *Configuration Guide* in [http://help.sap.com/mii.](http://help.sap.com/mii)

## <span id="page-5-1"></span>**2 Print data using** *ADS Printing* **action**

### <span id="page-5-2"></span>**2.1 Prepare data to be printed**

You need to decide what is the structure of your XML that containing your data. In this case we will use this sample XML:

```
<?xml version="1.0" encoding="UTF-8" standalone="no"?>
<PrintContent>
   <invoice >
     <id>DOCUMENT_20150306_888</id>
   </invoice>
</PrintContent>
```
## <span id="page-5-3"></span>**2.2 Design page layout**

In this step you need to design the page layout, and create UI elements that binding with the XPath of your sample XML. In this case we simply make the invoice id into a QR code.

- a. Open *Adobe Live Cycle Designer*.
- b. Create a new page
- c. Choose Insert/Barcodes/QR Code from menu
- d. Choose File/New data Connection… from menu

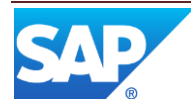

e. Choose Sample XML Data

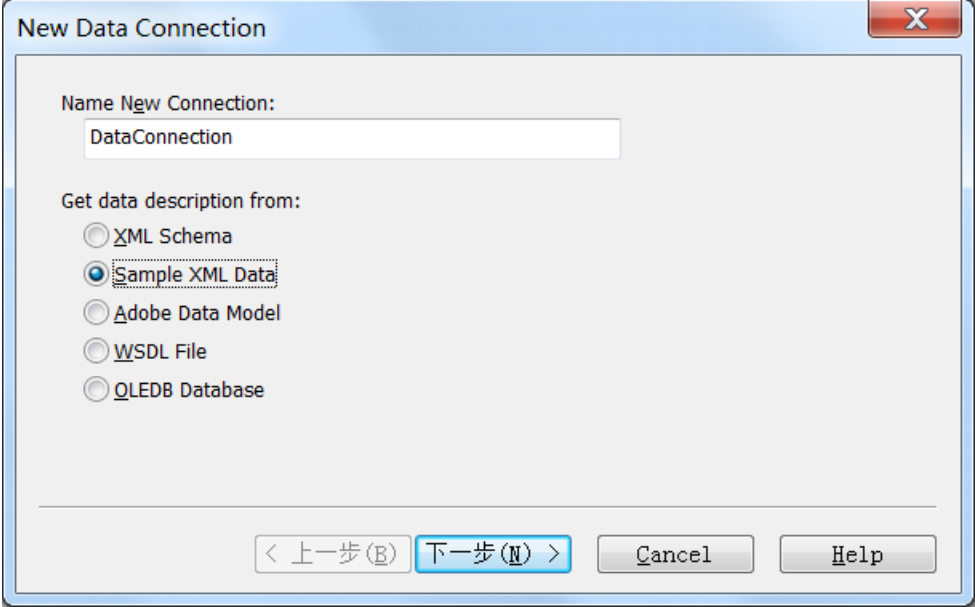

- f. Select the file you have designed in 2.1
- g. Drag the data from Sample XML into your barcode control to bind the UI with XPath of your data XML.

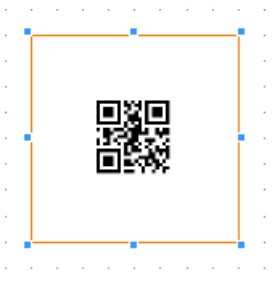

h. Save your work as QR.xdp

## <span id="page-6-0"></span>**2.3 Preview PDF result**

- a. Import your QR.xdp into your MII project
- b. Create a transaction in MII workbench

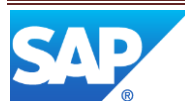

c. Insert a *ADS Printing* action into your sequence

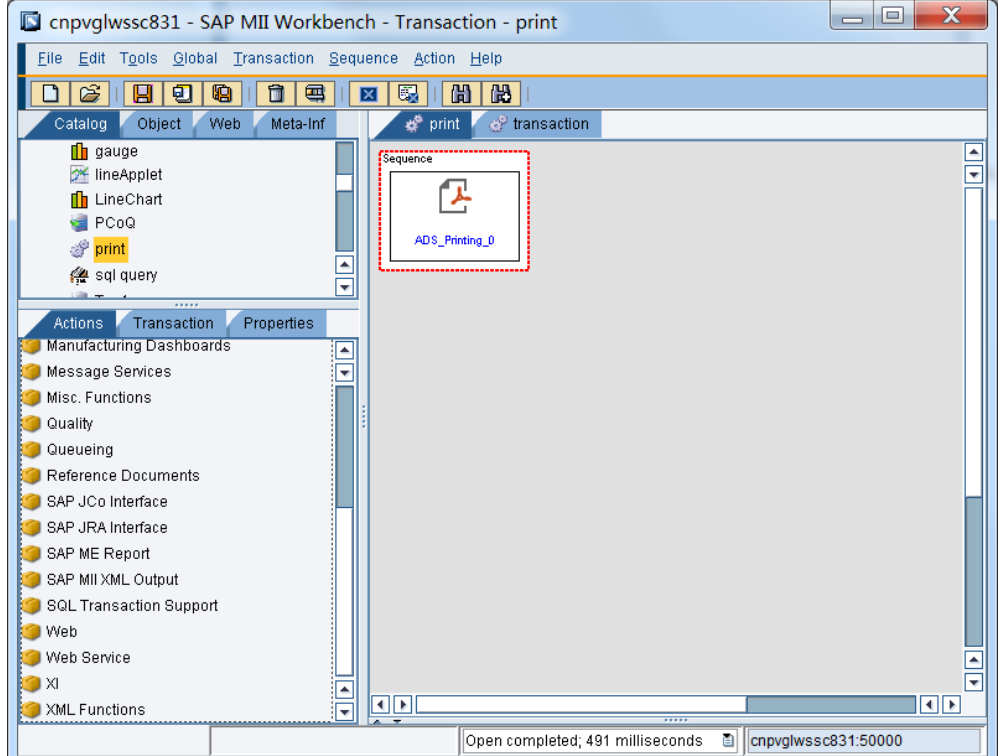

d. Configure the ADS Printing action with your QR.xdp and your data XML

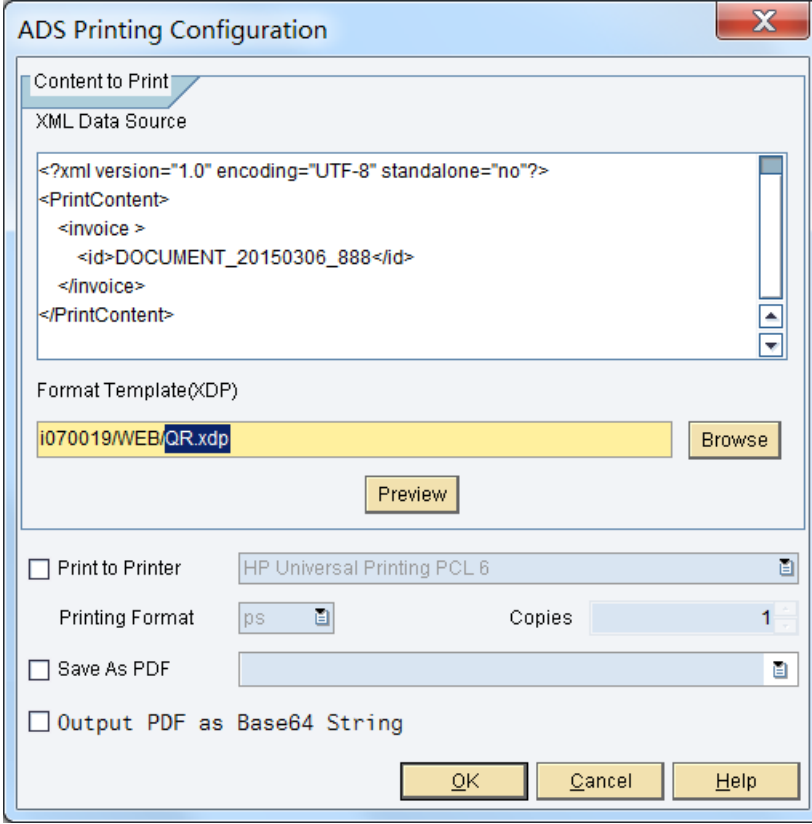

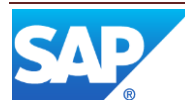

e. Now, if your ADS server is well configured as mentioned in MII installation guide, press "Preview" button will show you the PDF file with the QR code like this:

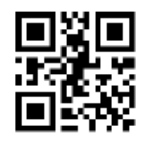

If the PDF is fine, you may want to select a printer to print out the result, or you can choose to save the PDF file into file system, MII database, temp directory or web folder.

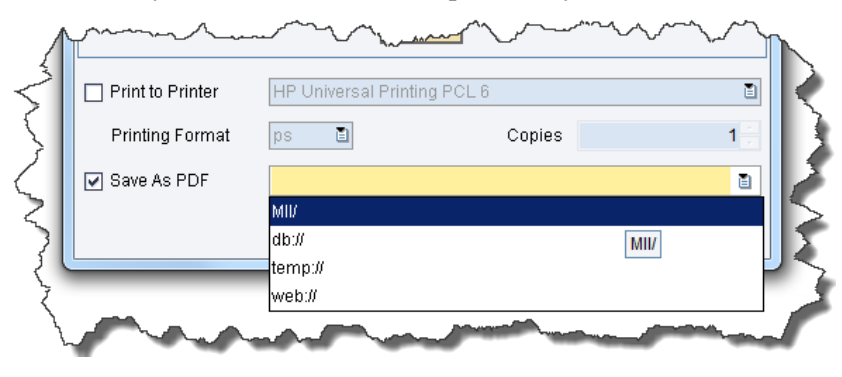

## <span id="page-8-0"></span>**2.4 Feed the generated PDF to web browser**

Start from MII 15.0 SP04 the PDF content can be feed to action output variable, if the following checkbox was checked.

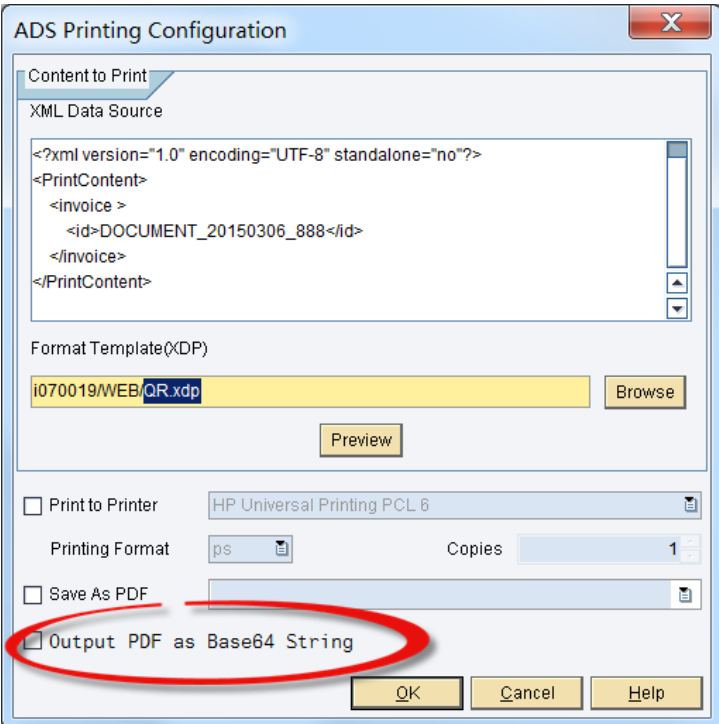

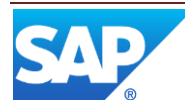

With this output, user can view the dynamically generated PDF directly from web browser.

To do this, following steps needed:

- a. Create a transaction named pdfGen
- b. Configure the ADS Printing action as mentioned in 2.3
- c. Enable the "Output PDF as Base64 String" setting
- d. Link the base64 output string to you transaction property, let's say "pdfString"
- e. Launch your browser with this URL, you will see the dynamically generated PDF directly.

http://<host>:<port>/XMII/Runner?Transaction=pdfGen&OutputParameter=pdfString &Content-Type=application/pdf

## <span id="page-9-0"></span>**2.5 Sample data can be used for testing**

For those who do not want to install *Adobe Live Cycle Designer* and design the page layout from scratch, following sample data can be used to generate the PDF like this:

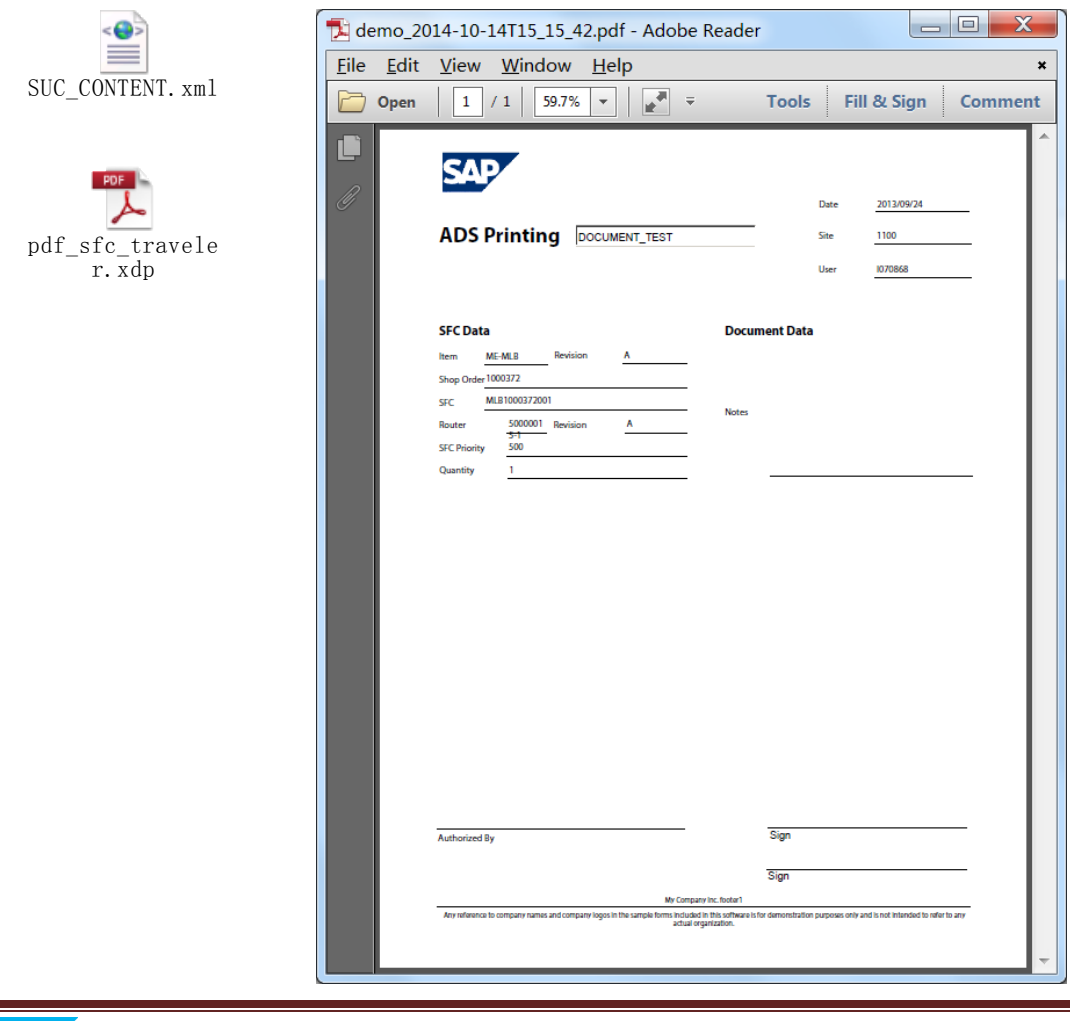

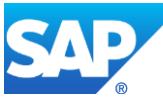